## ネットワールド オリジナル ハンズオン<Zoom版>> 接続テストマニュアル

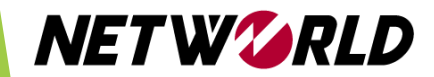

・この度は、ネットワールド ハンズオンをお申し込み頂きありがとうございます。

・ハンズオン<Zoom版>は、ZoomとWebブラウザ(Google Chrome推奨)の2つのア プリケーションを使用します。ハンズオンはWebブラウザ上で行います。 ※Zoomはハンズオンを行うPCとは別端末から接続いただいても問題ありません。

・ハンズオンを実施する環境への接続テスト手順をご紹介します。

・こちらは**ハンズオン日の前日までに実施**してください。

・**テストは、当日と同じ環境(パソコン・回線・受講場所)で実施**をお願いします。

## **【重要】**

**当日のハンズオンを実施するためには、 こちらの接続テストが完了していることが必要です。 接続テストが未完了の場合、ハンズオンが受講できませんのでご注意ください。**

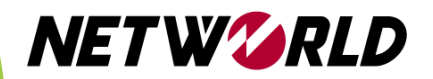

## ハンズオン環境接続テスト手順

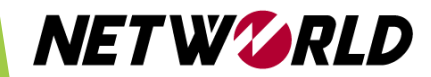

- [https://hol.psg.plus](https://hol.psg.plus/) へChromeで接続してください。 ※他のブラウザを使用し接続不可の場合、ハンズオンの受講ができない場合がございます。 ※「この接続ではプライバシーが保護されません」と表示された場合は、詳細情報を選択し、 [ hol.psg.plus にアクセスする (安全ではありません) ] から進めてください。Mac をご利用の 場合は当該項目が表示されないことがございますので、Windows PCで施行ください。
- VMware Horizon HTML Access を選択します。

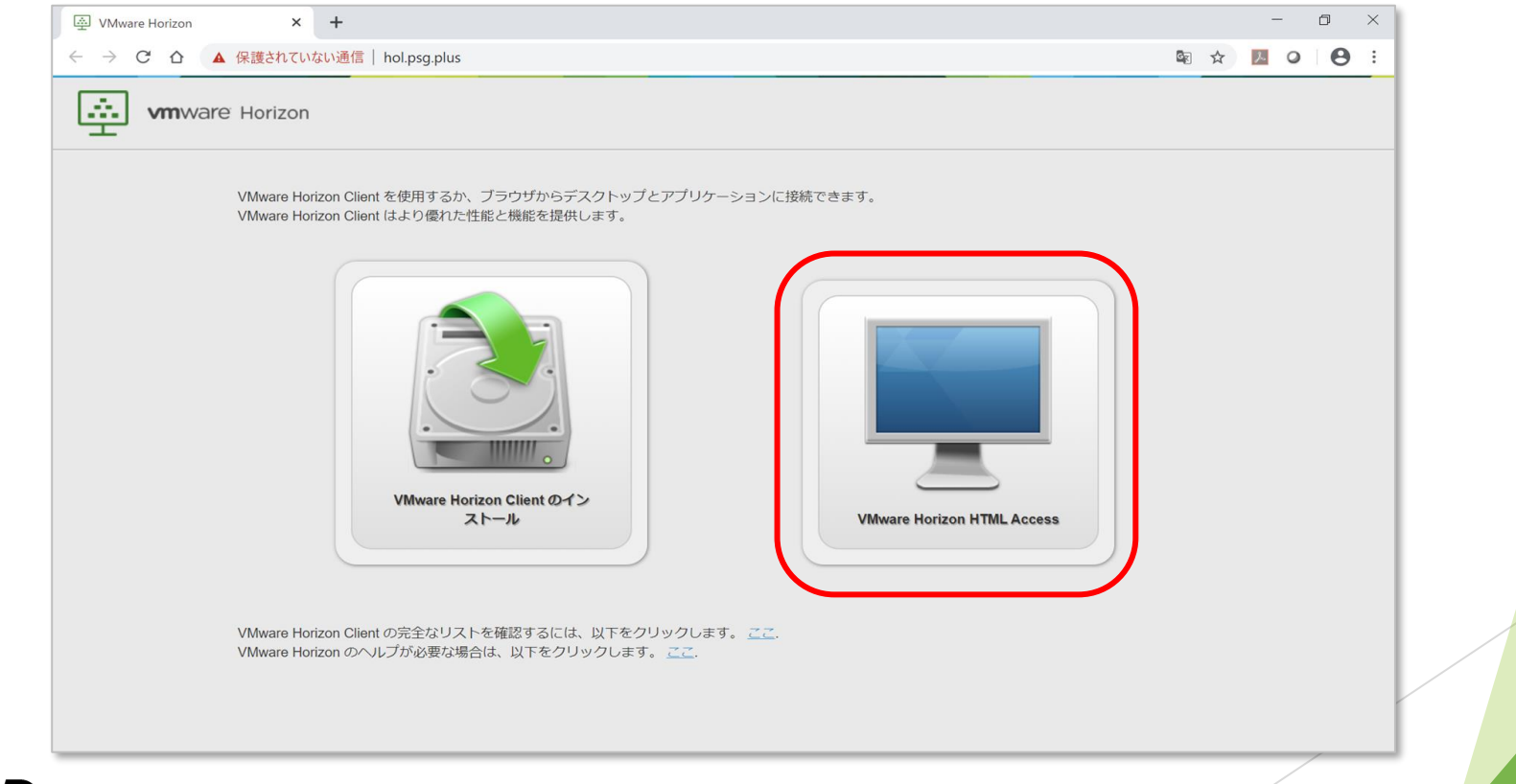

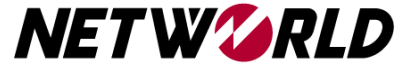

- ユーザー名に「remotetest」を入力してください。
- パスワードに「P@ssw0rd」 を入力してください。
- ログインをクリックします。

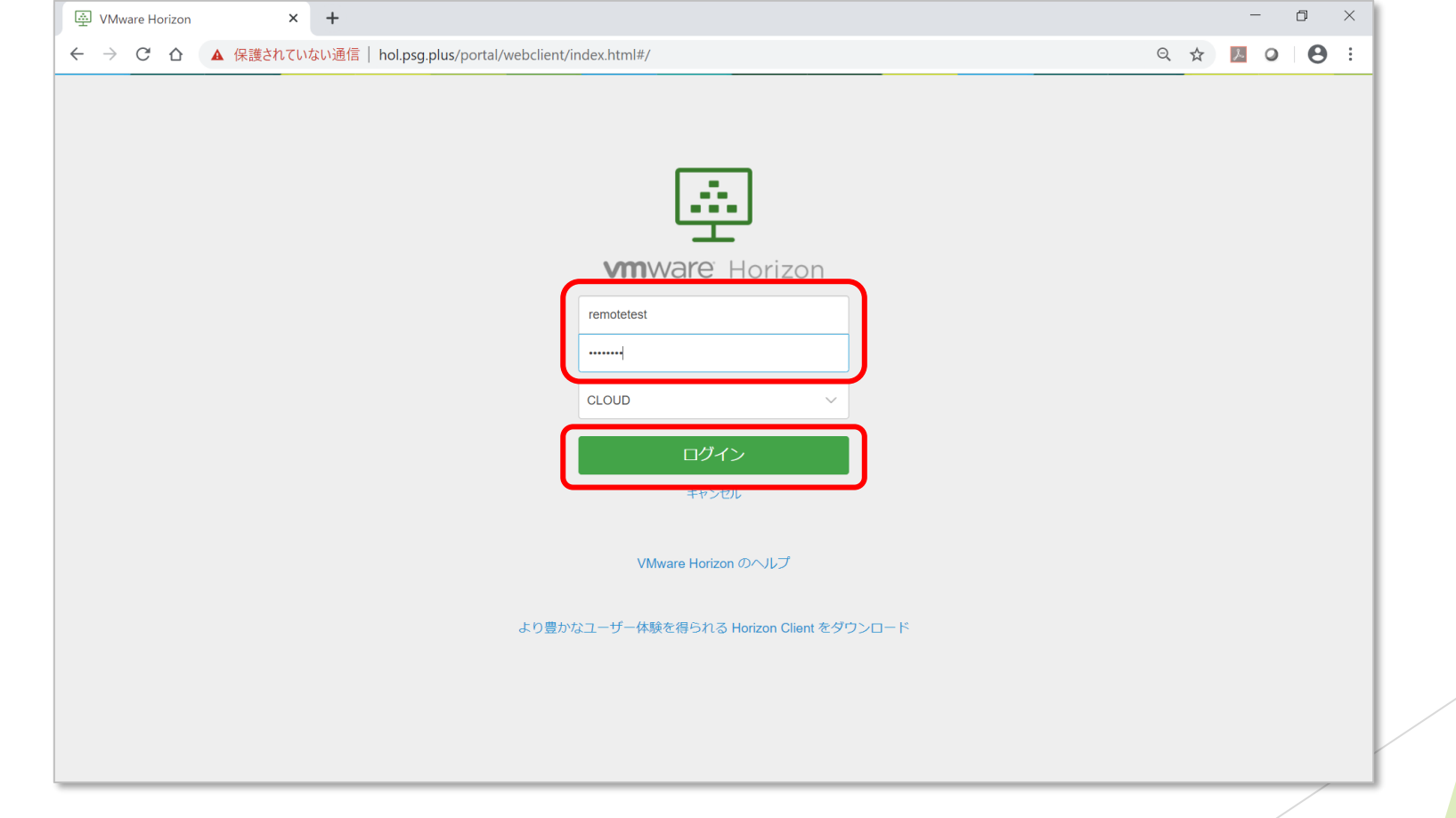

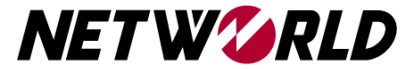

• リモートデスクトップ接続を選択します。

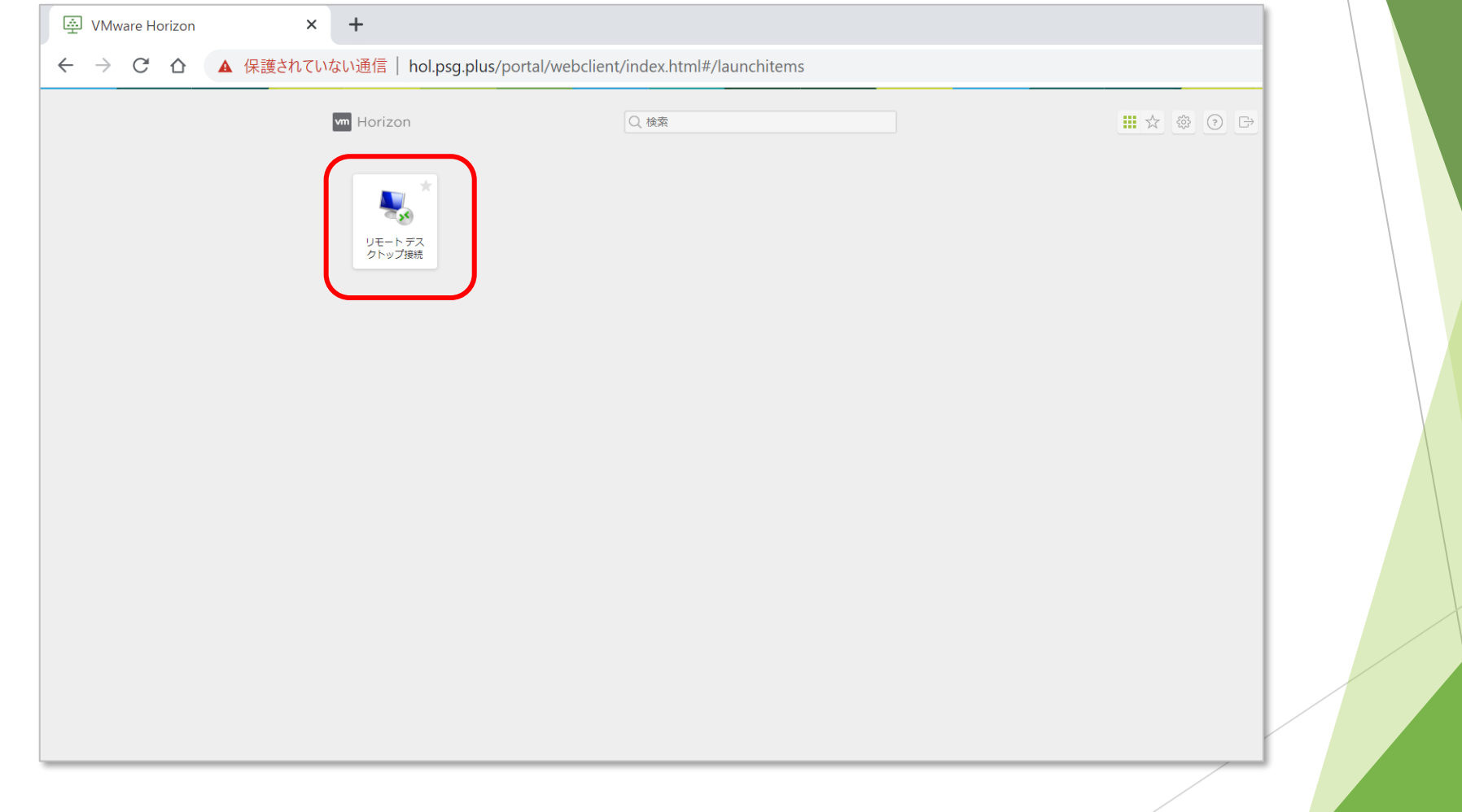

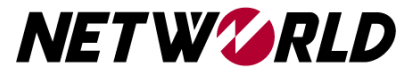

- 左側の図のようにリモートデスクトップ接続画面が表示されましたら、接続テスト 完了です。リモートデスクトップ接続画面が表示されなかった方は次ページへお進 みください。
- 接続テスト完了後、ログアウトします。 **※ハンズオン当日に支障が出る場合がございますので、ログアウトは必ず行うように してください。**

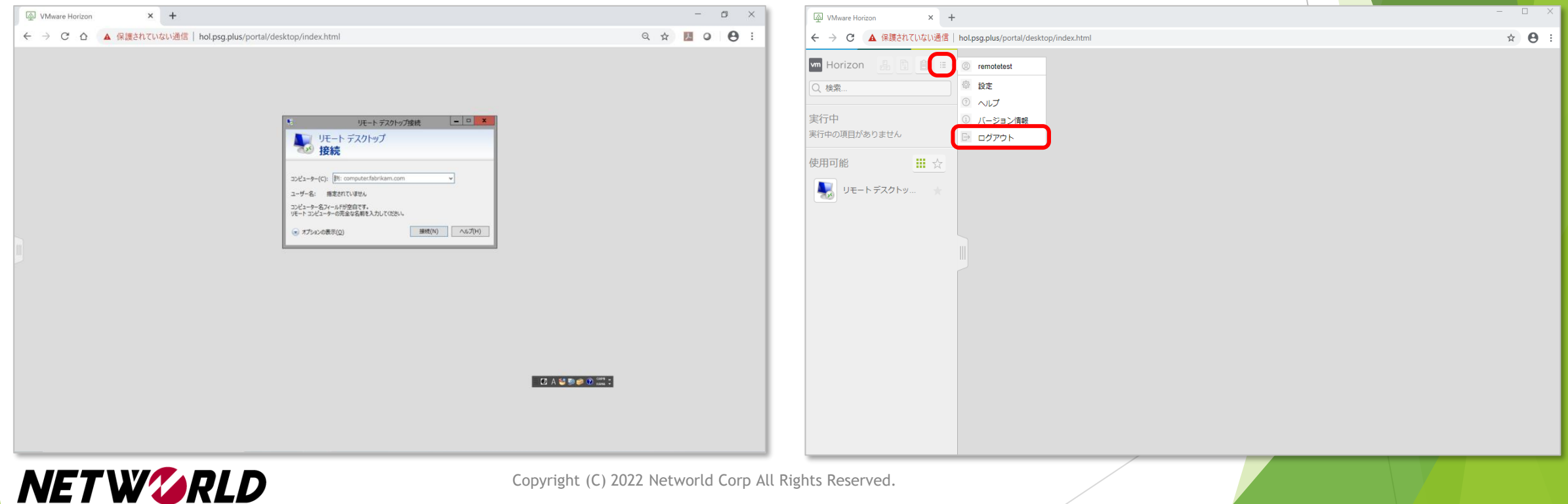

- ・図1または図2のように接続ができなかった場合には、以下をお試しください
- 1. <https://fast.com/ja/> に接続し、インターネットの速度をご確認ください。 1Mbps以下など回線速度が遅い場合、接続エラーになることがございます。 →無線で接続している方は有線での接続をお試しください。
- 2. お客様のご使用PCのGroup Policyの設定等により接続NGになっている可能性が ございますので、別のPCからの接続をお試しください。
- ・1および2で改善されなかった場合は、

arcserve-handson@networld.co.jpにご連絡ください。

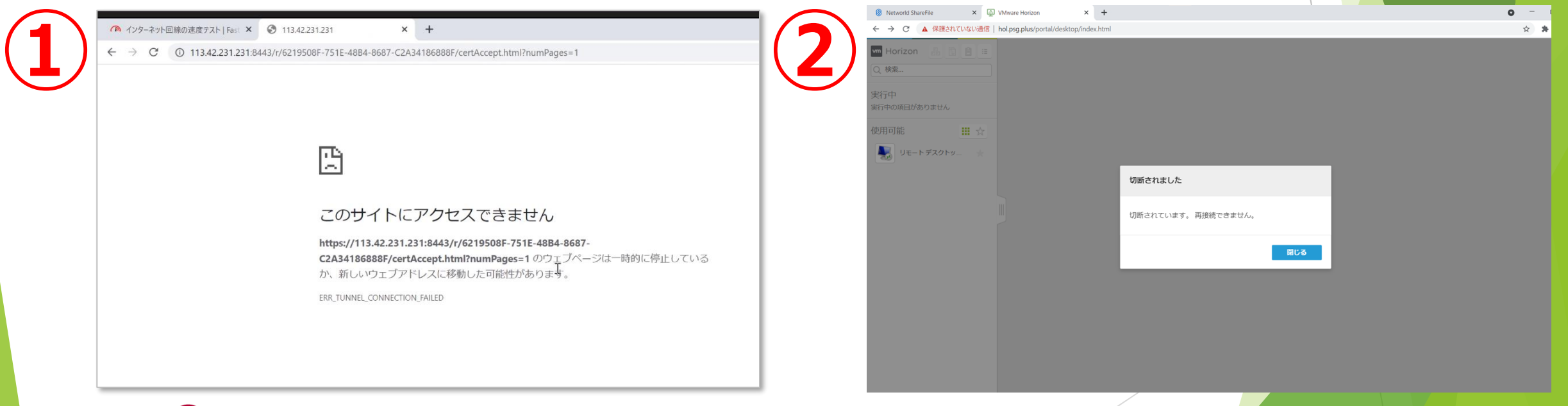

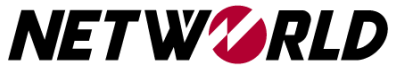

その他不明点等ございましたら、 配信メールに記載のお問い合わせ先にお気軽にご連絡ください。

当日のご参加をお待ちしております。

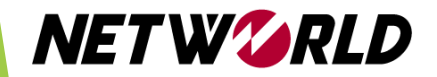